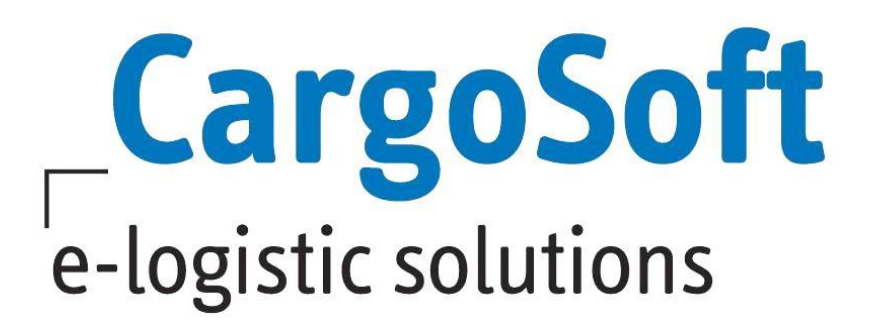

# **SENSIBLE ADRESSEN IM CRM**

In dieser Dokumentation wird die Funktion der Sensiblen Adressen im CRM erläutert.

Neben einer Übersicht über die Auswirkungen bei Nutzung der Funktion, werden die benötigten Stammdaten erläutert sowie die Sichtbarkeiten und Bearbeitungsmöglichkeiten von Adressdetails und Daten für verschiedene Rollen.

**Autor Erstellt am Letzte Änderung Sprache Dateiname Dokumentenversion** CargoSoft TMS QM / CH 7. Mai 2015 21. Januar 2021 Deutsch CRM\_Sensible Adressen.docx  $\overline{A}$ 

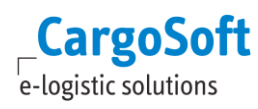

## <span id="page-1-0"></span>**ÄNDERUNGSHISTORIE**

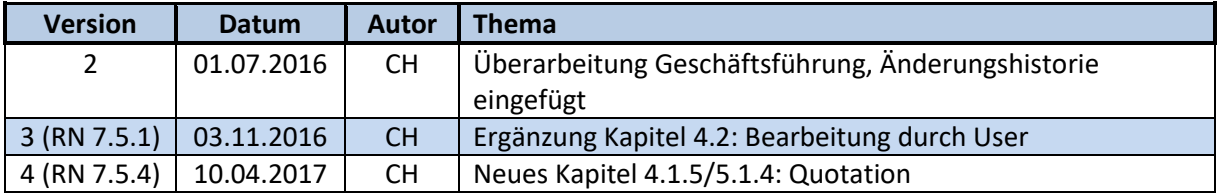

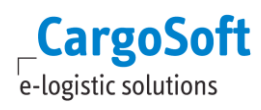

## <span id="page-2-0"></span>**INHALTSVERZEICHNIS**

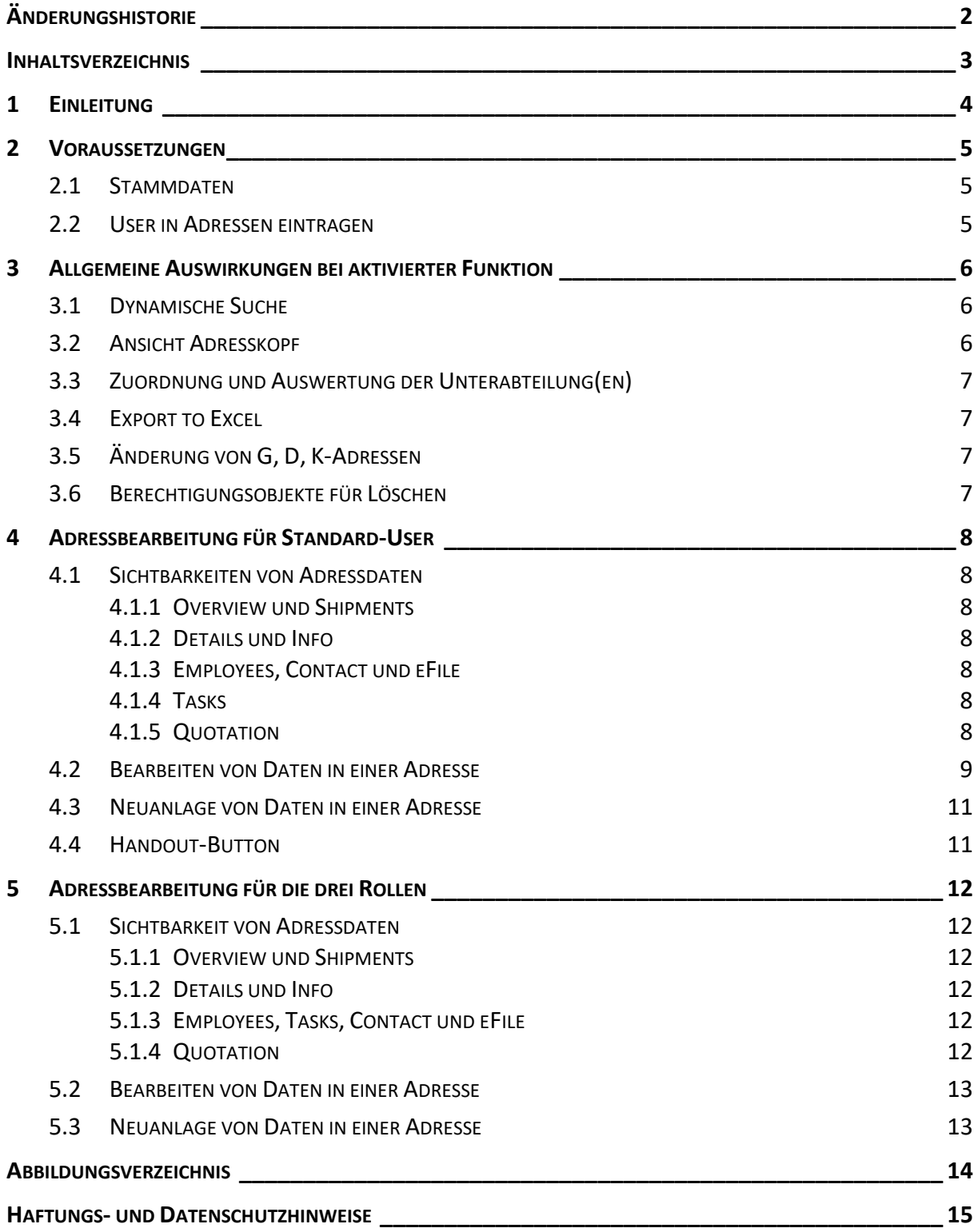

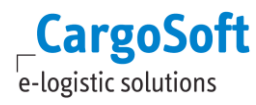

## <span id="page-3-0"></span>**1 EINLEITUNG**

Das Arbeiten mit sensiblen Adressen bietet Ihnen die Möglichkeit, Sichtbarkeiten und Bearbeitungsoptionen im CRM adressabhängig einzuschränken und nur für einen bestimmten Nutzerkreis freizugeben.

Es wird unterschieden zwischen Usern, die als eine von drei Rollen in einer Adresse eingetragen sind und somit vollen Zugriff auf die Adresse haben und Standard-Usern, welche nicht in einer Adresse genannt sind und somit nur eingeschränkte Sichten und Bearbeitungsmöglichkeiten besitzen.

Zusätzlich zu dieser Rollen-Prüfung, werden die in den TMS-Mitarbeiterstammdaten hinterlegten Unterabteilungen der User für die Sichtbarkeiten im CRM ausgewertet.

Die Auswirkungen auf die Bearbeitung von Adressstammdaten bei Nutzung dieser Funktion beziehen sich hauptsächlich auf Adressen potenzieller Kunden / P-Adressen. Adressstammdaten von G, D, K-Adressen können mit dieser Voreinstellung im CRM von keinem User editiert und neu angelegt werden.

## <span id="page-4-1"></span><span id="page-4-0"></span>**2 VORAUSSETZUNGEN**

#### **2.1 STAMMDATEN**

Um auch im CRM mit sensiblen Adressen zu arbeiten, ist die aktive Nutzung der Funktion in TMS erforderlich. In den TMS Stammdaten muss unter *Firma > Allgemeine Firmenparameter > Specials:*  **Sensible Adressen nutzen** das Flag gesetzt sein.

<span id="page-4-2"></span>Im CRM muss unter *Navigation > Administration > System > Global Settings* das Label **crm.address.role.separation** auf Value = **true** gesetzt sein.

#### **2.2 USER IN ADRESSEN EINTRAGEN**

Es besteht in den Adressen die Möglichkeit, User bzw. deren Login zu hinterlegen.

Pro Adresse sind drei Rollen verfügbar:

- **Person in Charge (Betreuer)**
- **Global Super Vision**
- **External Sales (Vertreter)**

Die Rollen können in TMS in den Adressstammdaten im Adresskopf eingetragen werden. Im CRM sind die Einträge auf dem Reiter *Info* einzutragen.

Sie haben die Möglichkeit, drei unterschiedliche User einzutragen, die Usernamen können aber auch identisch sein. Für die Auswahl des Vertreters muss dieser in den TMS Stammdaten als Vertreter angelegt sein. Die Vertreterbenennung sollte mit dem Login identisch sein.

Die Felder sind keine Pflichtfelder. Ist in keinem der drei Felder ein User hinterlegt, gelten für alle User eingeschränkte Sicht- und Bearbeitungsmöglichkeiten.

Änderungen sind möglich und können in beiden Systemen vorgenommen werden. Diese sind unmittelbar nach dem Speichern in dem jeweils anderen verfügbar.

#### <span id="page-5-1"></span><span id="page-5-0"></span>**3 ALLGEMEINE AUSWIRKUNGEN BEI AKTIVIERTER FUNKTION**

#### **3.1 DYNAMISCHE SUCHE**

In der Result Ansicht der dynamischen Suche sind 4 zusätzliche Spalten **(Mandator, Global Supervision, External Sales, Person in Charge)** in der Standardeinstellung eingeblendet.

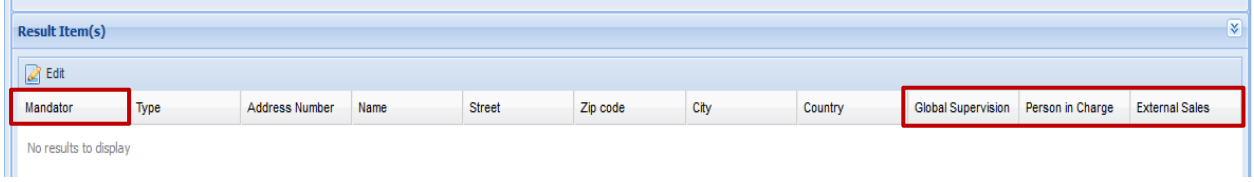

Abbildung 1: Dynamische Suche: Spalten Resultansicht

<span id="page-5-3"></span>In der ersten Spalte **Mandator** wird der Adressmandant gemäß den Einstellungen in TMS *Stammdaten > Firma > Allgemeine Firmenparameter > Mandant:* **Adressen** angezeigt.

Die Felder **Global Supervision, Betreuer (Person in Charge)** und **Vertreter (External Sales)** werden jeweils in den Spalten auf der rechten Seite dargestellt.

Als Suchergebnis werden auf dem Result-Reiter alle Ergebnisse (Adressen) über alle Mandanten ausgegeben.

Für ein **StandardUser-Login** sind Adressen von anderen (als die des aktuellen) Firmenmandanten nicht freigegeben. Diese werden grau dargestellt und können nicht geöffnet werden.

<span id="page-5-2"></span>Die Rollen **Global Supervision, External Sales** und **Person in Charge** einer Adresse können Adressen mandantenübergreifend öffnen und bearbeiten.

#### **3.2 ANSICHT ADRESSKOPF**

Die Einträge **Homepage** und **Rating** sind ausgeblendet, dafür werden die Einträge der Felder **External Sales***,* **Global Supervision** und **Person in Charge** angezeigt.

<span id="page-5-4"></span>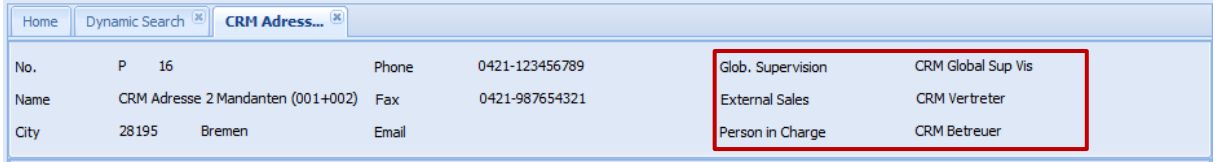

Abbildung 2: Layout Adresskopf

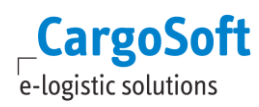

#### <span id="page-6-0"></span>**3.3 ZUORDNUNG UND AUSWERTUNG DER UNTERABTEILUNG(EN)**

Auf den Reitern *Employees, Tasks, Contact* und *eFile* gibt es eine Prüfung der Unterabteilungen. In den Einträgen auf diesen Reitern existiert das Feld **Subdepartment** für die Zuordnung der Unterabteilung(en) über den **Select**-Button. Das Feld ist nicht als Pflichtfeld deklariert.

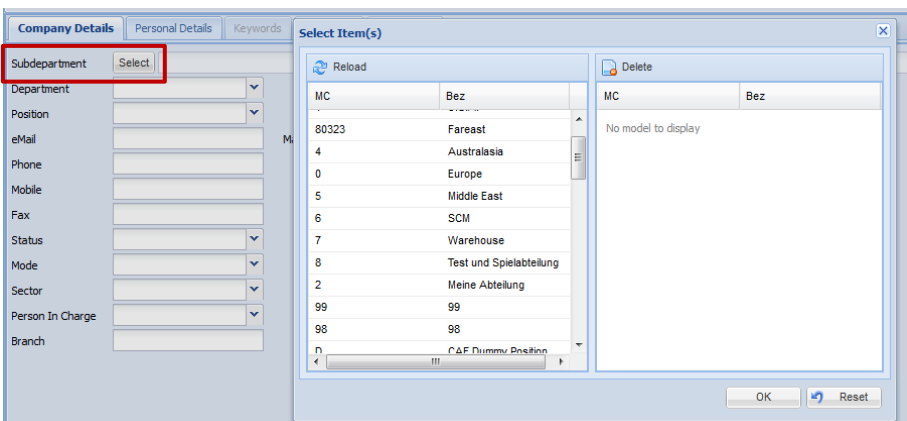

Abbildung 3: Abfrage der Unterabteilung(en)

<span id="page-6-4"></span>Auf diesen Reitern wird geprüft, welche Unterabteilungen in den Mitarbeiterstammdaten des Users hinterlegt sind. Die Rolle des Users sowie die hinterlegten Unterabteilungen haben Auswirkungen auf die Anzeige und Bearbeitungsmöglichkeiten der Daten. Diese werden in den folgenden Kapiteln näher erläutert.

#### <span id="page-6-1"></span>**3.4 EXPORT TO EXCEL**

<span id="page-6-2"></span>Der Button **Export to Excel** ist für alle User des CRMs gesperrt. Lediglich der Administrator hat die Berechtigung, Daten zu exportieren.

#### **3.5 ÄNDERUNG VON G, D, K-ADRESSEN**

Änderungen von G, D, K-Adressen in Bezug auf die Adressstammdaten sind im CRM nicht möglich. Die Reiter *Details* und *Info* sind für alle User gesperrt. Für Änderungen an Ansprechpartnern (Employees) wird das Recht **ADRPARTNER** benötigt. Alle User können nur Ansprechpartner der eigenen Unterabteilung sehen, hinzufügen und bearbeiten.

#### <span id="page-6-3"></span>**3.6 BERECHTIGUNGSOBJEKTE FÜR LÖSCHEN**

Für das Löschen von Daten auf den Reitern *Employees, Tasks, Contact* und *eFile* werden die vier folgenden Berechtigungsobjekte verwendet: CRM\_ROLE\_EMPLOYEE\_DEL CRM\_ROLE\_TASK\_DEL CRM\_ROLE\_CONTACT\_DEL CRM\_ROLE\_EFILE\_DEL

Diese Objekte sind als Berechtigungen in den Stammdaten unter *Admin > CS Admin > CS Objekt* angelegt und können vom Administrator den jeweiligen Profilen zugeordnet werden.

## <span id="page-7-0"></span>**4 ADRESSBEARBEITUNG FÜR STANDARD-USER**

<span id="page-7-1"></span>Als Standard-User werden User bezeichnet, deren Login nicht als eine der drei Rollen (**Global Supervision, External Sales, Person in Charge**) in einer Adresse eingetragen ist.

#### **4.1 SICHTBARKEITEN VON ADRESSDATEN**

Standard-User können Adressen des eigenen Mandanten öffnen und erhalten eine eingeschränkte Sicht auf die Adressreiter.

<span id="page-7-2"></span>Die folgenden Reiter sind ausgeblendet: *Tradelanes, Comments, Map, Reports*, *History* und *Activities*.

#### **4.1.1 OVERVIEW UND SHIPMENTS**

Auf den Reitern *Overview* und *Shipments* werden dem Standard-User die eigenen Sendungen angezeigt unter Beachtung des Mandanten, der Niederlassung(en), der Haupt- und Unterabteilung(en) gemäß den Mitarbeiterstammdaten in TMS. Eine Erweiterung der Sichten auf andere Abteilungen ist nicht möglich. Es können keine monetären Werte eingeblendet werden.

#### **4.1.2 DETAILS UND INFO**

<span id="page-7-4"></span><span id="page-7-3"></span>Die beiden Reiter einer P-Adresse sind für einen Standard-User sichtbar, eine Bearbeitung ist jedoch nicht möglich. Die Reiter *Info* und *Details* sind nicht editierbar.

#### **4.1.3 EMPLOYEES, CONTACT UND EFILE**

Einem Standard-User werden nur Einträge angezeigt, welche durch ihn erstellt wurden oder die einen Bezug auf seine Unterabteilung(en) haben. Eine Erweiterung auf andere Unterabteilungen ist nicht möglich.

<span id="page-7-5"></span>Auf dem Reiter Contact können über das *Plus* rechts die Details des Berichtes eingeblendet werden.

#### **4.1.4 TASKS**

Einem Standard-User werden nur die Aufgaben angezeigt, welche durch ihn erstellt wurden, die einen Bezug auf seine Unterabteilung(en) haben oder in denen er selbst als **assigned to**-Person eingetragen wurde.

<span id="page-7-6"></span>Eine Erweiterung auf andere Unterabteilungen ist nicht möglich.

#### **4.1.5 QUOTATION**

Hier werden die in TMS erfassten Offerten angezeigt inklusive der Prüfung der Unterabteilung.

Ist der User nicht als eine der drei Rollen (*Global Supervision, Person in Charge, External Sales*) in der Adresse hinterlegt, werden die Offerten der Unterabteilungen angezeigt, zu welchen der User die Berechtigung besitzt.

Die Spalte *Subdepartment* kann im unteren Bereich eingeblendet werden.

#### <span id="page-8-0"></span>**4.2 BEARBEITEN VON DATEN IN EINER ADRESSE**

Für den Standard-User ist das Bearbeiten von vorhandenen Einträgen auf den vier o.g. Reitern nur möglich, wenn er selbst der Ersteller des Eintrages ist.

Sind die Einträge über die Unterabteilungszuordnung für ihn zwar sichtbar, aber nicht von ihm erstellt worden, so werden die Masken und einzelnen Reiter grau dargestellt bzw. sind nicht editierbar.

Nachfolgend sind einige Beispiele von Datensätzen genannt, welche nicht durch den User erstellt wurden:

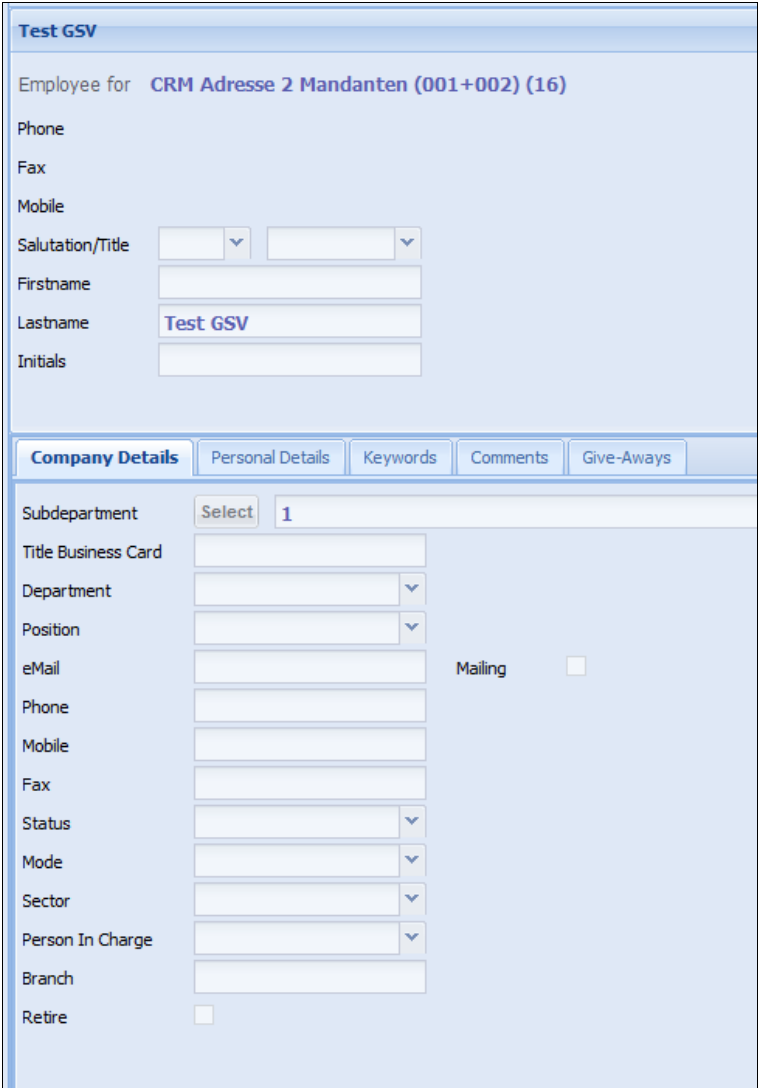

Abbildung 4: Anzeige Employees (nicht editierbar)

<span id="page-8-1"></span>Der Datensatz auf dem Reiter *Employees* ist nicht editierbar/ausgegraut. Der **Save**-Button ist deaktiviert.

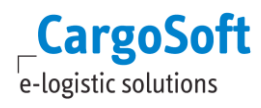

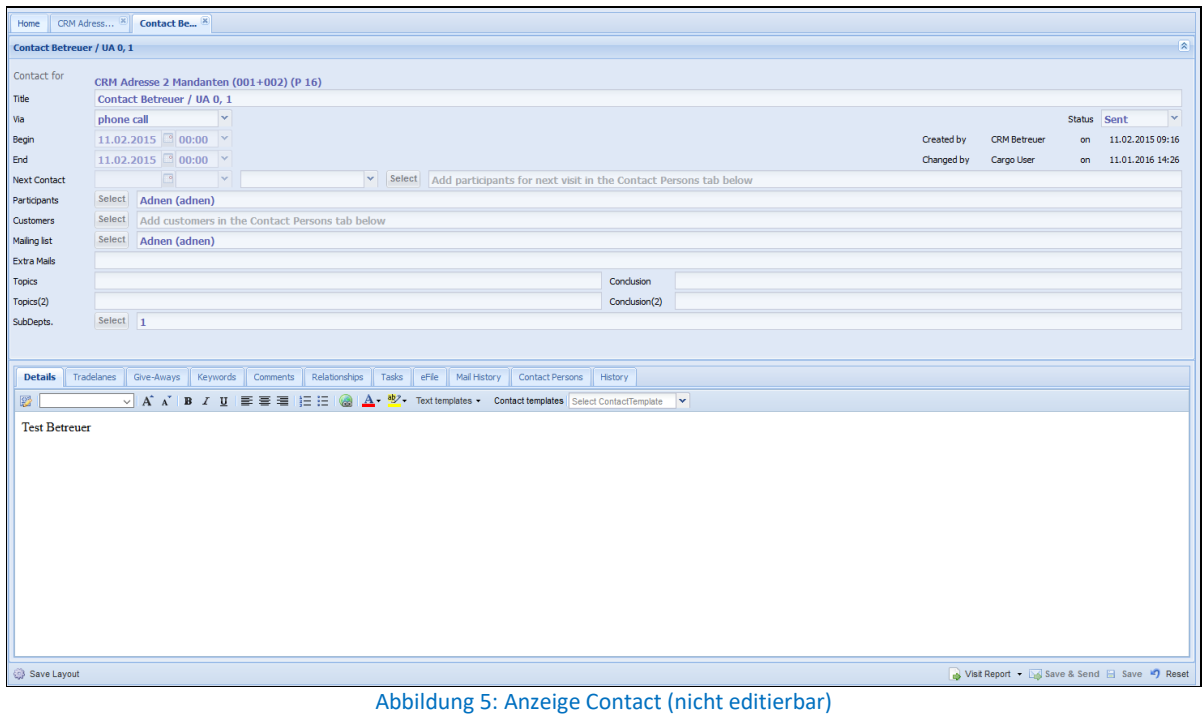

<span id="page-9-0"></span>Der Besuchsbericht ist nicht editierbar. Die Eintragungen auf dem *Details*-Reiter sind sichtbar (nicht ausgegraut), der **Save**-Button ist deaktiviert.

![](_page_9_Picture_76.jpeg)

Abbildung 6: Anzeige Task (nicht editierbar)

<span id="page-9-1"></span>Der Datensatz auf dem Reiter *Tasks* ist nicht editierbar/ausgegraut. Der **Save**-Button ist deaktiviert.

Ist ein User als **assigned to**-Person eingetragen, so können die Kopfdaten (**Status, Assigned To,** etc.) editiert werden und der **Save**-Button ist freigegeben.

![](_page_10_Picture_0.jpeg)

![](_page_10_Picture_102.jpeg)

#### <span id="page-10-2"></span><span id="page-10-0"></span>**4.3 NEUANLAGE VON DATEN IN EINER ADRESSE**

Bei der Neuanlage von Einträgen auf den Reitern *Employees, Tasks, Contact* und *eFile* werden dem User die Unterabteilungen gemäß der TMS-Mitarbeiterstammdaten (*TMS Stammdaten > Admin > Mitarbeiter > Unterabteilungen*) angeboten. Eine Erweiterung auf andere Unterabteilungen ist nicht möglich.

Bei der Neuanlage einer Adresse wird grundsätzlich das Häkchen in der Checkbox **Confidential** vorbelegt.

<span id="page-10-1"></span>Auf allen Reitern findet grundsätzlich keine Vorbelegung von Unterabteilungen statt. Diese müssen manuell zugeordnet werden, eine Mehrfachauswahl ist möglich.

#### **4.4 HANDOUT-BUTTON**

Der Button Handout ist für Standard-User deaktiviert.

## <span id="page-11-0"></span>**5 ADRESSBEARBEITUNG FÜR DIE DREI ROLLEN**

Ist ein User in einer Adresse als **Global Supervision, External Sales** oder **Person in Charge** eingetragen, kann er alle Reiter einer Adresse sehen und darf die Stammdaten von P-Adressen bearbeiten.

![](_page_11_Picture_182.jpeg)

Abbildung 8: Adress-Reiter 3 Rollen

#### <span id="page-11-6"></span><span id="page-11-1"></span>**5.1 SICHTBARKEIT VON ADRESSDATEN**

#### **5.1.1 OVERVIEW UND SHIPMENTS**

<span id="page-11-3"></span><span id="page-11-2"></span>Diese drei Rollen haben in einer Adresse mandantenübergreifende und uneingeschränkte Sicht auf alle Sendungen einer Adresse. Für den **Betreuer** ist die Reiteransicht auf die Anzeige ohne monetäre Werte beschränkt.

#### **5.1.2 DETAILS UND INFO**

<span id="page-11-4"></span>Adressstammdaten von P-Adressen sind durch die drei Rollen **Global Supervision, External Sales** und **Person in Charge** änderbar. Die Reiter *Info* und *Details* sind für diese drei Rollen für die Bearbeitung freigegeben.

#### **5.1.3 EMPLOYEES, TASKS, CONTACT UND EFILE**

<span id="page-11-5"></span>Die drei in einer Adresse hinterlegten Rollen haben die gleichen Sichten auf die Einträge dieser vier Reiter. Sie sehen alle erfassten Daten aller Unterabteilungen und dürfen diese bearbeiten.

#### **5.1.4 QUOTATION**

Hier werden die in TMS erfassten Offerten angezeigt inklusive der Prüfung der Unterabteilung. Ist der User als eine der drei Rollen in der Adresse eingetragen oder besitzt die Adminberechtigung für sensible Adressen, sind alle Offerten für ihn sichtbar, unabhängig von der zugeordneten Unterabteilung.

Die Spalte *Subdepartment* kann im unteren Bereich eingeblendet werden.

#### <span id="page-12-0"></span>**5.2 BEARBEITEN VON DATEN IN EINER ADRESSE**

<span id="page-12-1"></span>Das Bearbeiten von vorhandenen Einträgen auf den vier o.g. Reitern ist für User der drei Rollen uneingeschränkt möglich.

#### **5.3 NEUANLAGE VON DATEN IN EINER ADRESSE**

Bei der Neuanlage von Einträgen auf den Reitern *Employees, Tasks, Contact* und *eFile* werden den drei Rollen alle in TMS erfassten Unterabteilungen (*TMS Stammdaten > Admin > Abteilungen: Art = U*) angeboten.

Bei der Neuanlage einer Adresse wird grundsätzlich das Häkchen in der Checkbox **Confidential** vorbelegt.

Auf allen Reitern findet grundsätzlich keine Vorbelegung von Unterabteilungen statt. Diese müssen manuell zugeordnet werden, eine Mehrfachauswahl ist möglich.

![](_page_13_Picture_0.jpeg)

## <span id="page-13-0"></span>**ABBILDUNGSVERZEICHNIS**

![](_page_13_Picture_165.jpeg)

#### <span id="page-14-0"></span>**HAFTUNGS- UND DATENSCHUTZHINWEISE**

#### **Haftungshinweis**

Trotz sorgfältiger Erarbeitung und Prüfung dieses Dokumentes können aus dem Inhalt keine Haftungsansprüche gegenüber der CargoSoft GmbH abgeleitet werden!

#### **Datenschutzhinweise**

Urheberrechtlich geschütztes und vertrauliches Material. Dieses Dokument sowie alle hierin enthaltenen Informationen sind Eigentum der CargoSoft GmbH.

Kein Teil dieses Dokuments darf ohne ausdrückliche schriftliche Genehmigung der CargoSoft GmbH auf jedwede Art vervielfältigt oder an Dritte übertragen werden. Zulässig sind lediglich solche Vervielfältigungen, die intern vom Empfänger dieses Dokuments zum Zweck der Auswertung der enthaltenen Informationen erstellt werden.

Dieses Dokument sowie sämtliche Vervielfältigungen hiervon sind streng vertraulich zu behandeln.

![](_page_14_Picture_109.jpeg)